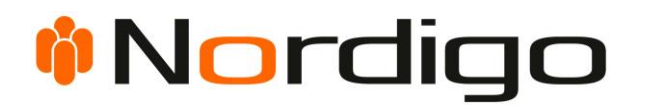

# Nordigo IDP Guide

V. 1.2 – 2023-07-03

NORDIGO APS | ULKEBØLDAM 1 | 6400 SØNDERBORG

#### Indhold

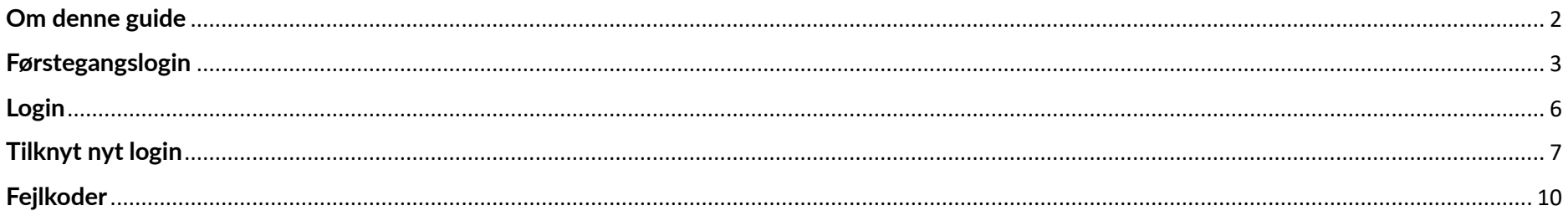

#### <span id="page-2-0"></span>**Om denne guide**

I denne guide kan du finde hjælp til: [login,](#page-6-0) [førstegangslogin,](#page-3-0) og [tilknytning](#page-7-0) af login.

Der forventes, at du har kendskab til MitID og Nordigo 2FA.

Sidst i guiden finder du en liste over [fejlkoder](#page-10-0) du kan støde på, og en forklaring på, hvad de betyder.

### *i* Nordigo

#### <span id="page-3-0"></span>**Førstegangslogin**

Før du kan logge ind via Nordigo IDP, skal du først gennemføre et førstegangslogin.

**1.** Du modtager en e-mail med dit førstegangslogin. *(Bemærk, farver og links kan være anderledes, afhængig af systemet)*

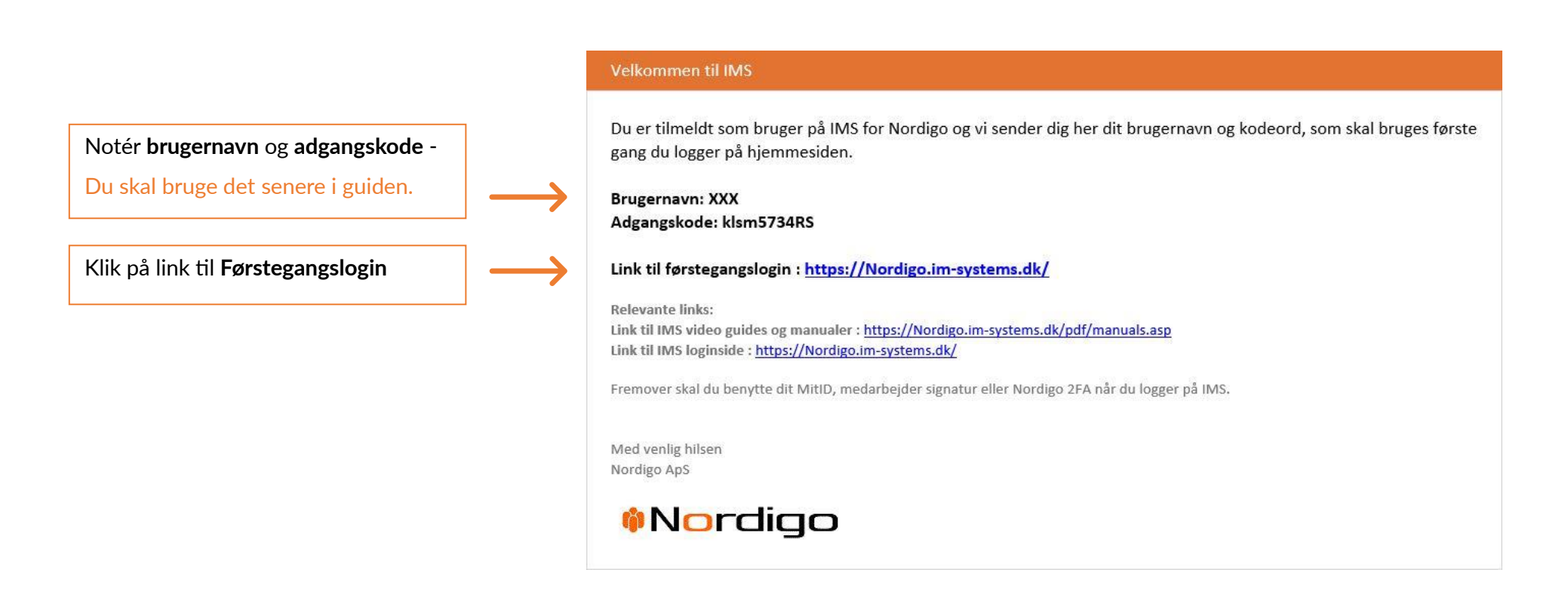

**2.** Du lander nu på førstegangslogin siden.

*(Bemærk, afhængig af hvad du prøver at tilgå, kan farver og logoer være anderledes)*

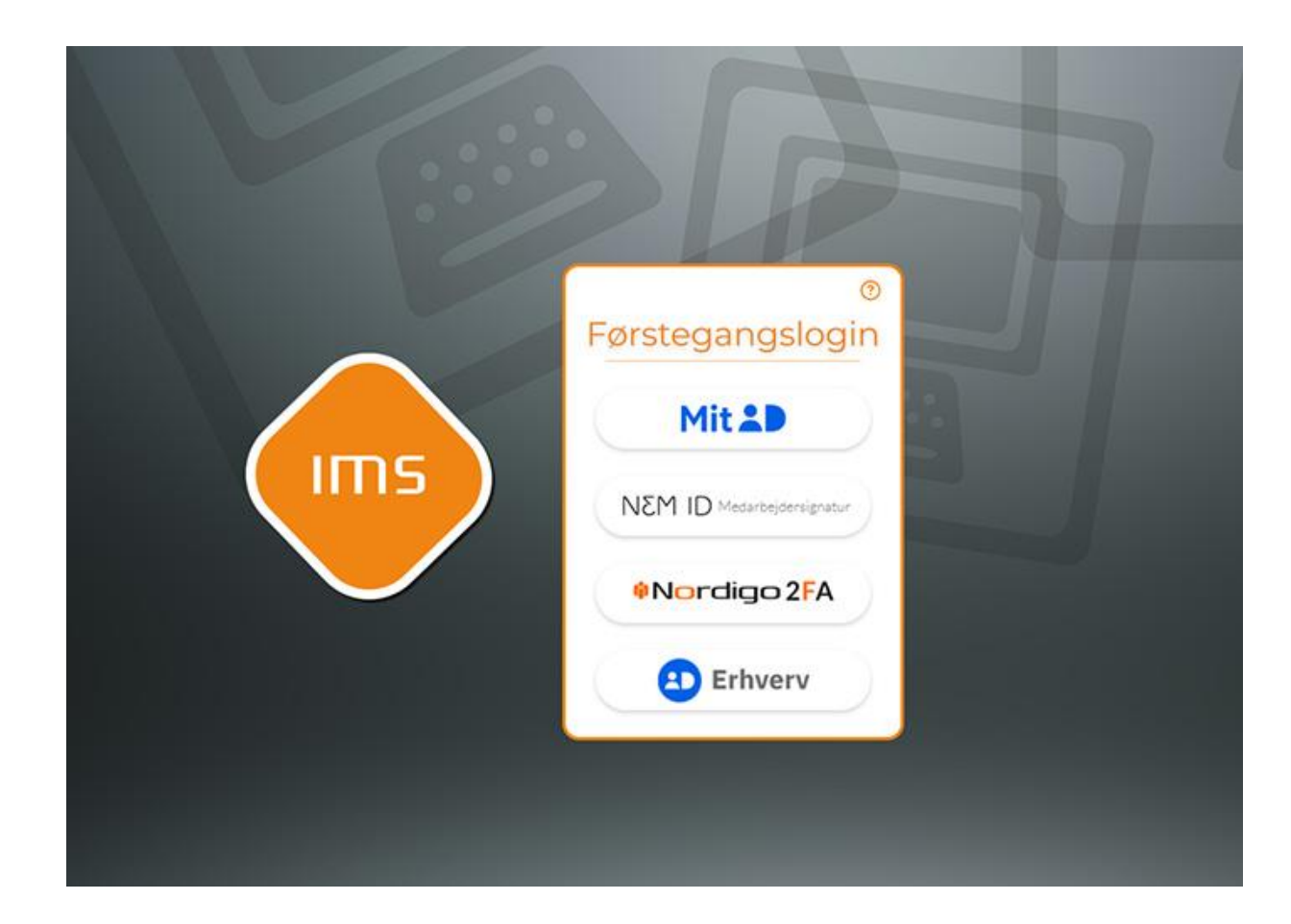

Klik på den **loginmetode**, du fremadrettet ønsker at bruge, f.eks. MitID

Herefter logger du ind med den valgte loginmetode.

**3.** Herefter bliver du bedt om at indtaste dit førstegangslogin

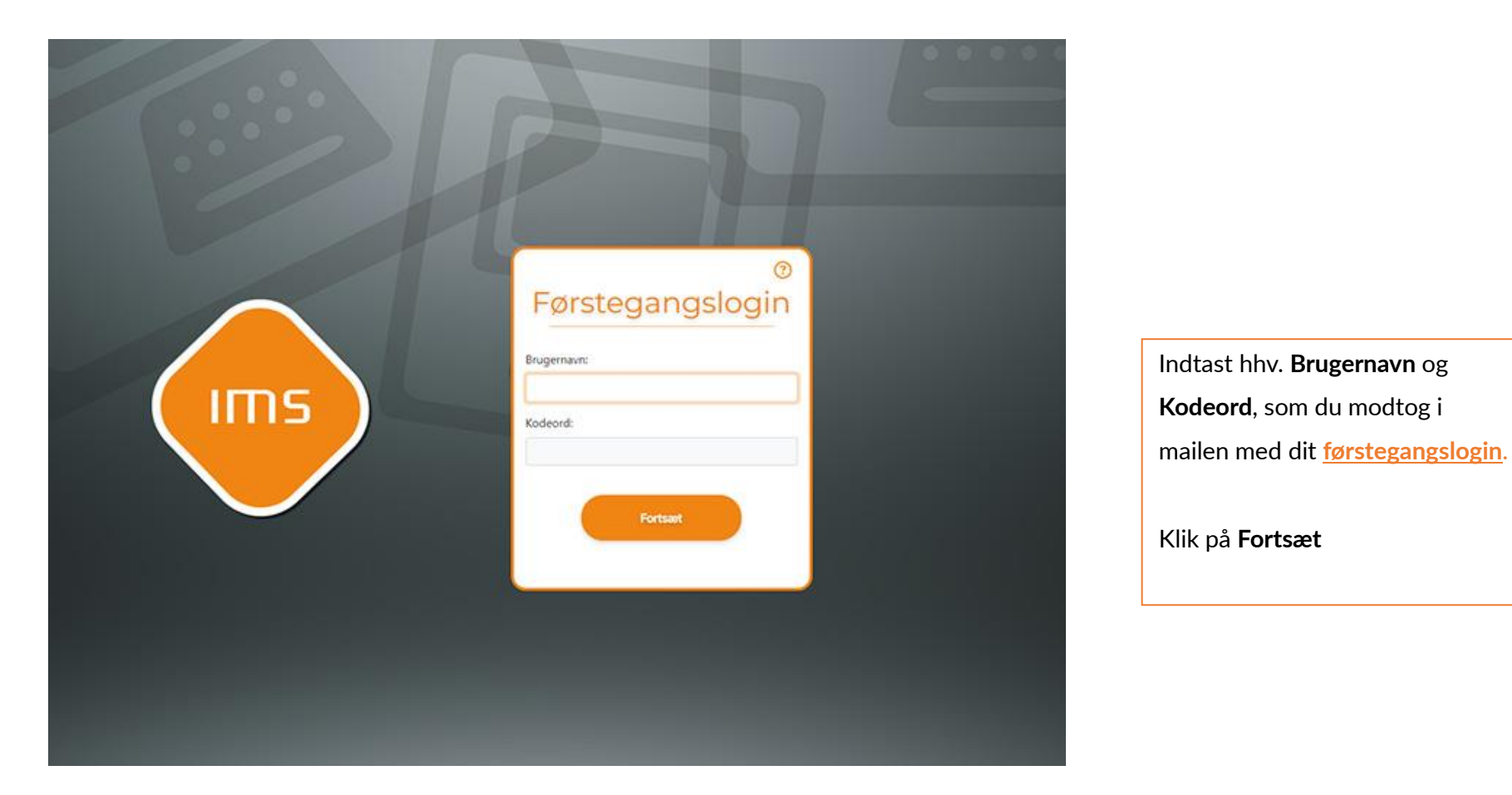

**4.** Dit login er nu oprettet og du bliver nu sendt hen til det system. hvor du har oprettet et førstegangslogin. Fremover kan du logge ind, med den metode du har valgt, f.eks. MitID.

### *<u>Mordigo</u>*

#### <span id="page-6-0"></span>**Login**

**1.** Hvis du har tilgået et system, der kræver login, bliver du præsenteret for nedenstående skærmbillede. *(Bemærk, afhængig af hvad du prøver at tilgå, kan farver og logoer være anderledes)*

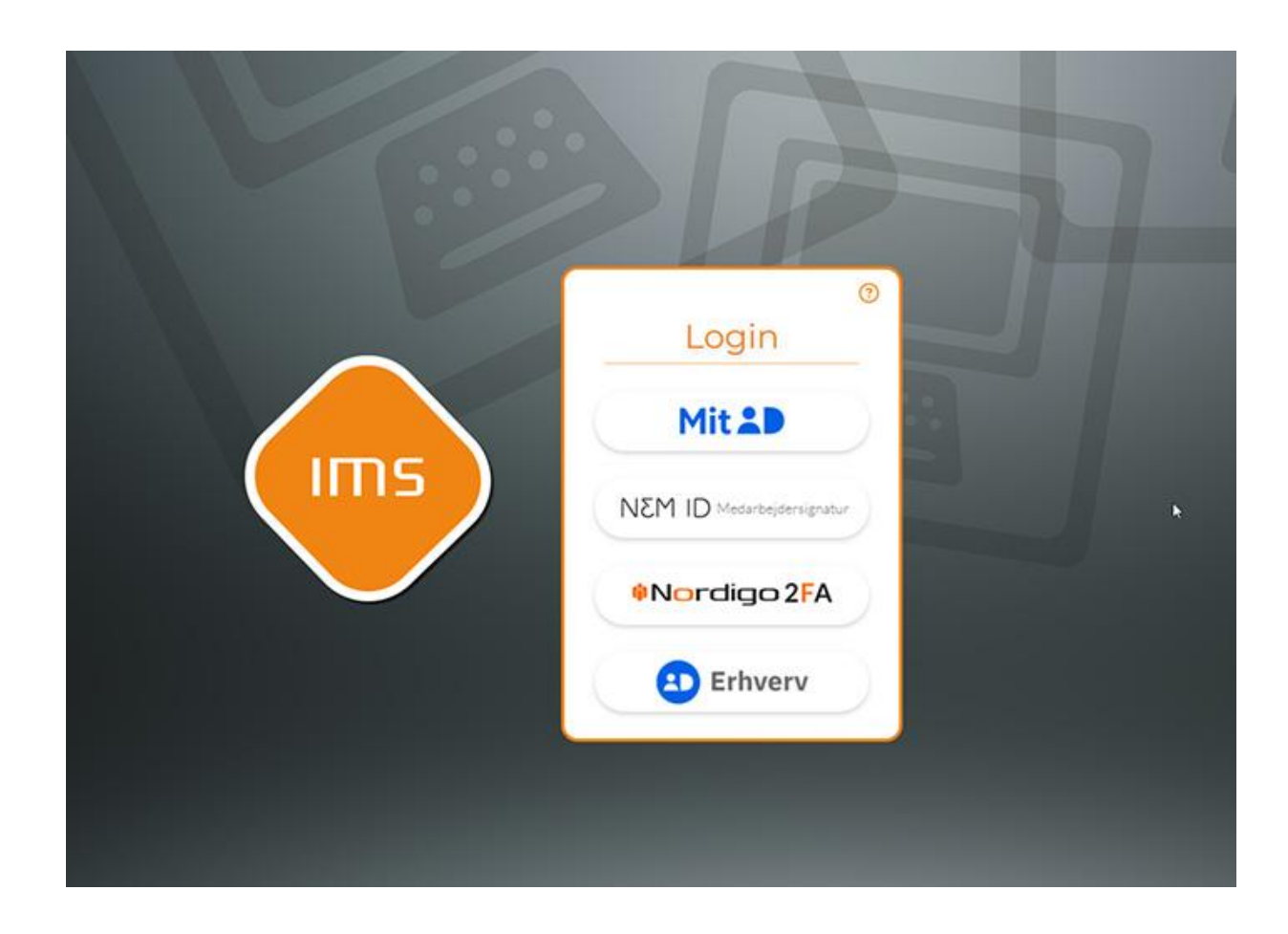

Vælg den ønskede loginmetode, som du valgte, da du lavede dit førstegangslogin, f.eks. MitID

Herefter logger du ind, via den valgte metode, og bliver herefter logget ind i det pågældende system.

### *<u>Mordigo</u>*

#### <span id="page-7-0"></span>**Tilknyt nyt login**

- **1.** Når du skal tilknytte en ny loginmetode f.eks. Nordigo 2FA, starter du altid tilknytningen i det system du normalt arbejder i. Vælg "Tilknyt nyt login" eller "Tildel login til agent", herefter lander du på nedenstående side. *(Bemærk, afhængig af hvilket system du er i, kan farver og logoer være anderledes)*
- **2.** For at kunne verificere dig, skal du logge ind med et allerede tilknyttet login, f.eks. Nordigo2FA.

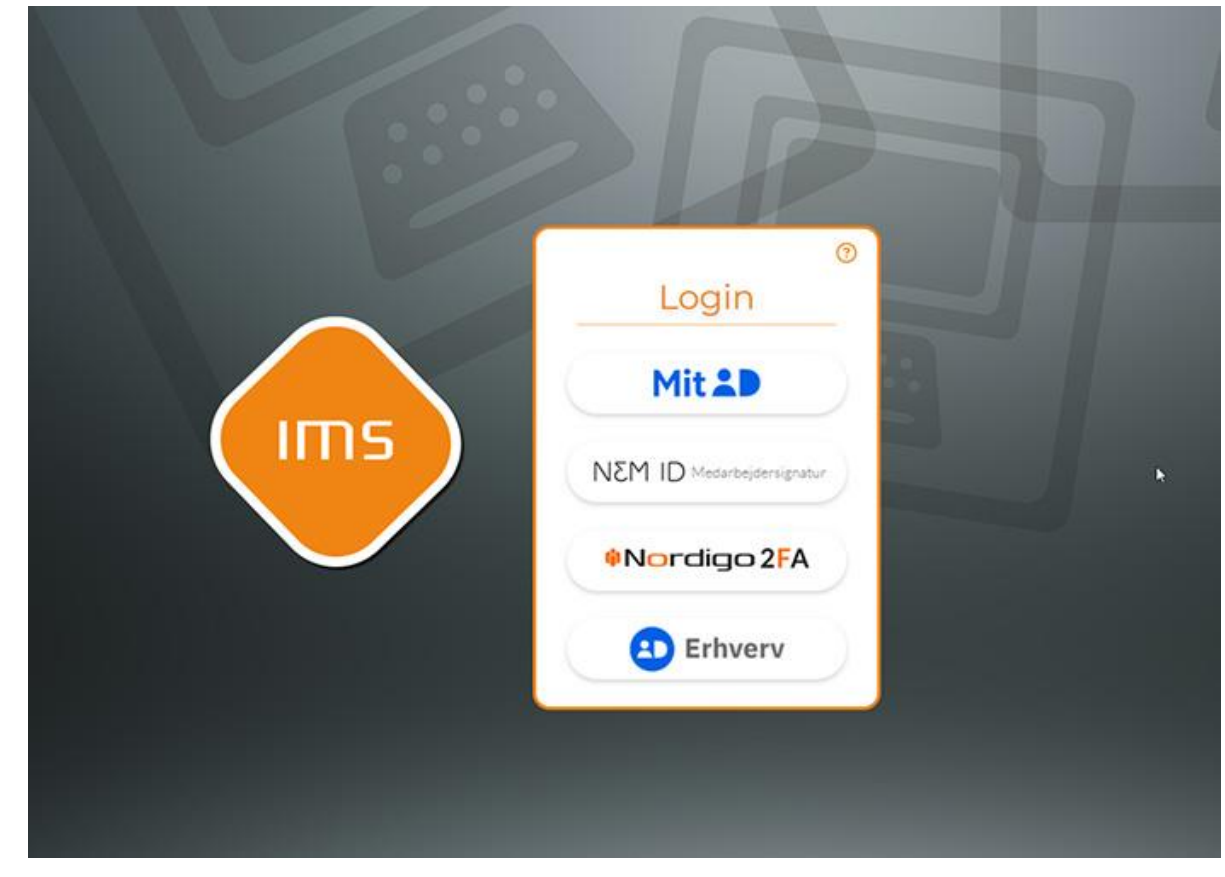

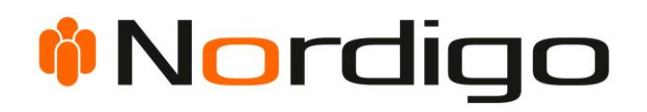

- **3.** Herefter følger du flowet for den valgte loginmetode og lander herefter på vores tilknytningsside.
- **4.** Vælg en af de loginmetoder du ønsker at tilknytte, og log ind med denne. Vælg f.eks. MitID.

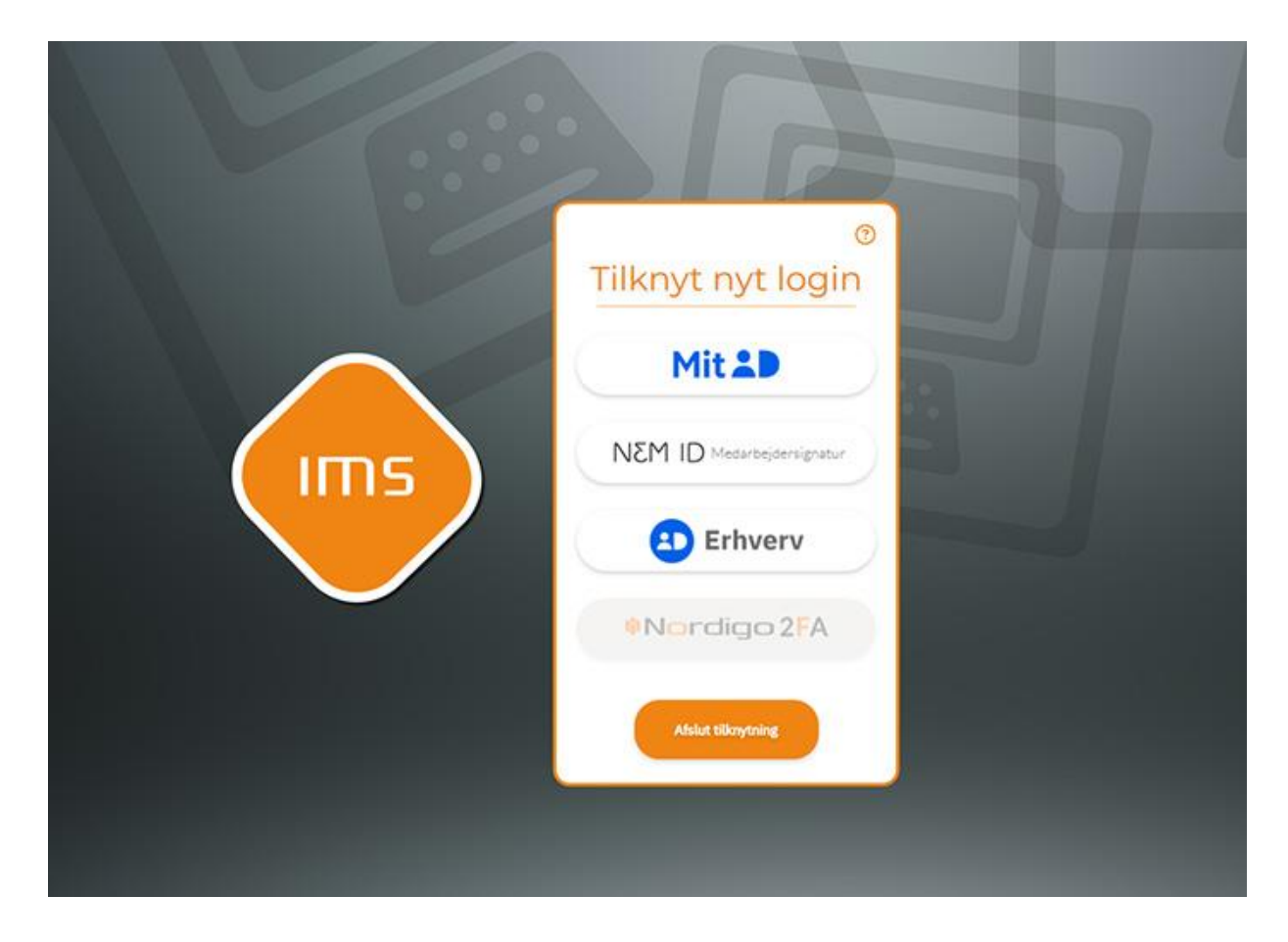

Grå knapper indikerer at du allerede har tilknyttet denne loginmetode.

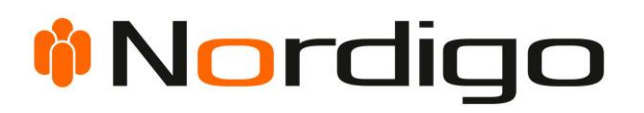

**5.** Du har nu tilknyttet en ny loginmetode.

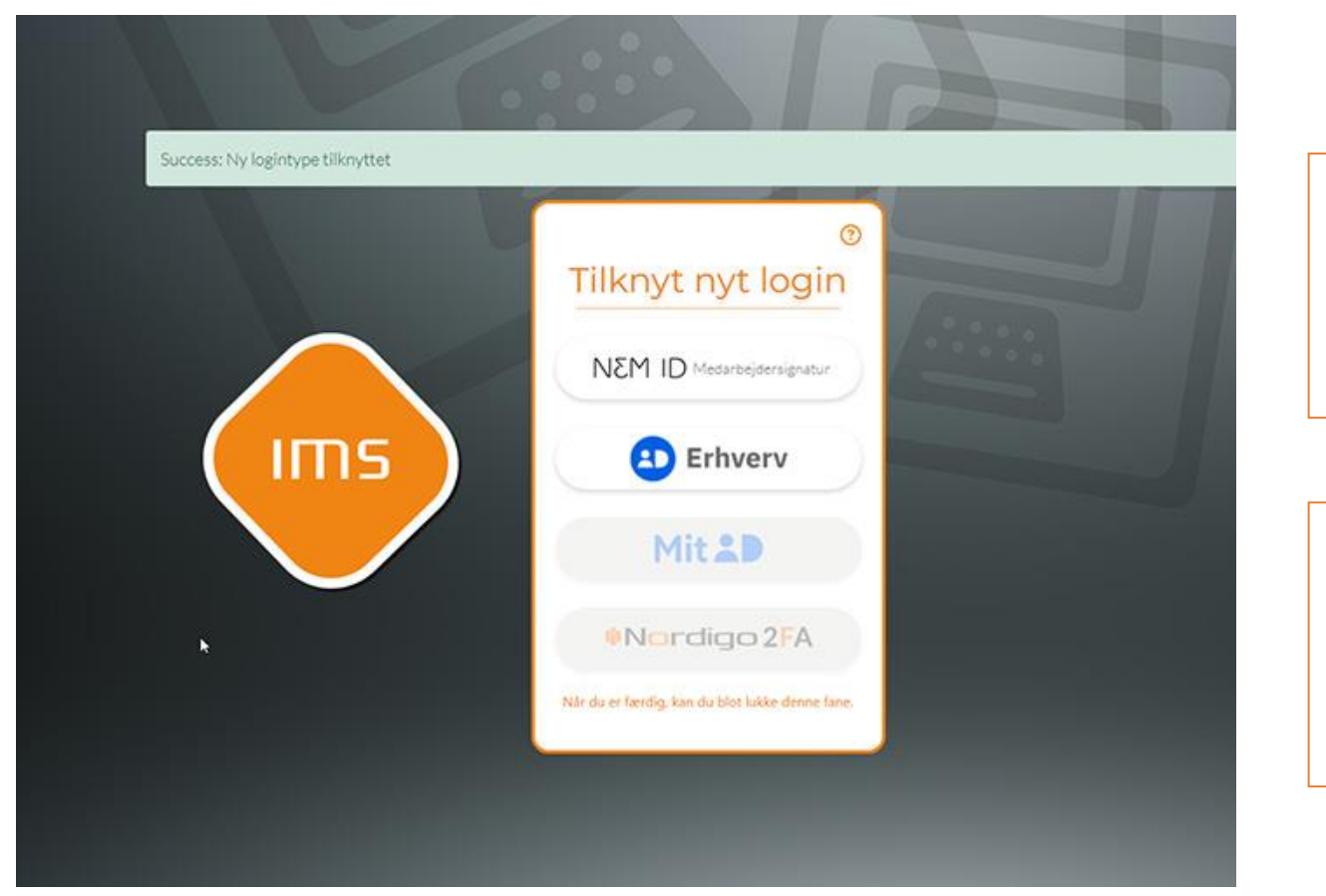

Her vises hvilke logintyper, du har tilknyttet og kan logge ind med.

Eks. er Nordigo 2FA og MitID knapperne nu grå og indikerer at disse logintyper er valgt.

Du kan fortsætte med at tilknytte flere loginmetoder, eller klikke **Afslut tilknytning.**

Herefter bliver du ført tilbage til det system du kom fra.

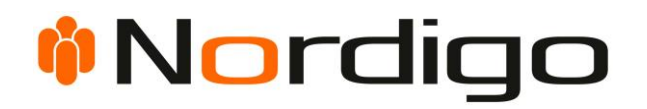

#### <span id="page-10-0"></span>**Fejlkoder**

Hvis du er stødt på en fejlkode, under et loginforsøg, kan du slå dem op nedenfor, for at få en idé om hvad der gik galt.

#### **Eksempel på en fejlkode**

Login Mislykkedes: Fejlkode: 3000 - Login forsøg mislykkedes.

Hjælp til login?

*Bemærk, at nogle fejl også kan forekomme, hvis du, i login-flowet klikker på tilbage knappen i browseren eller hvis du prøver at logge ind i flere faner på samme tid.*

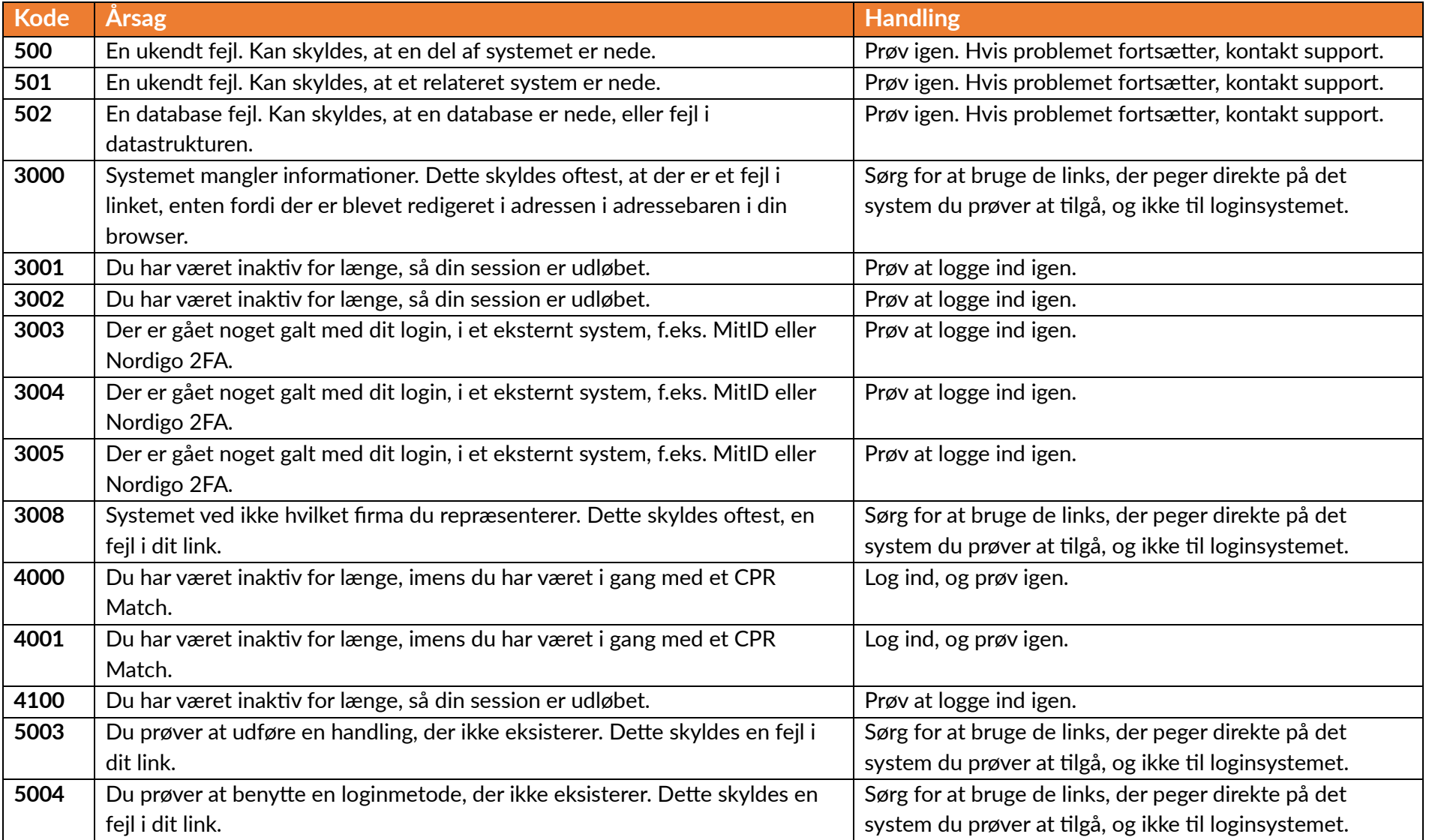

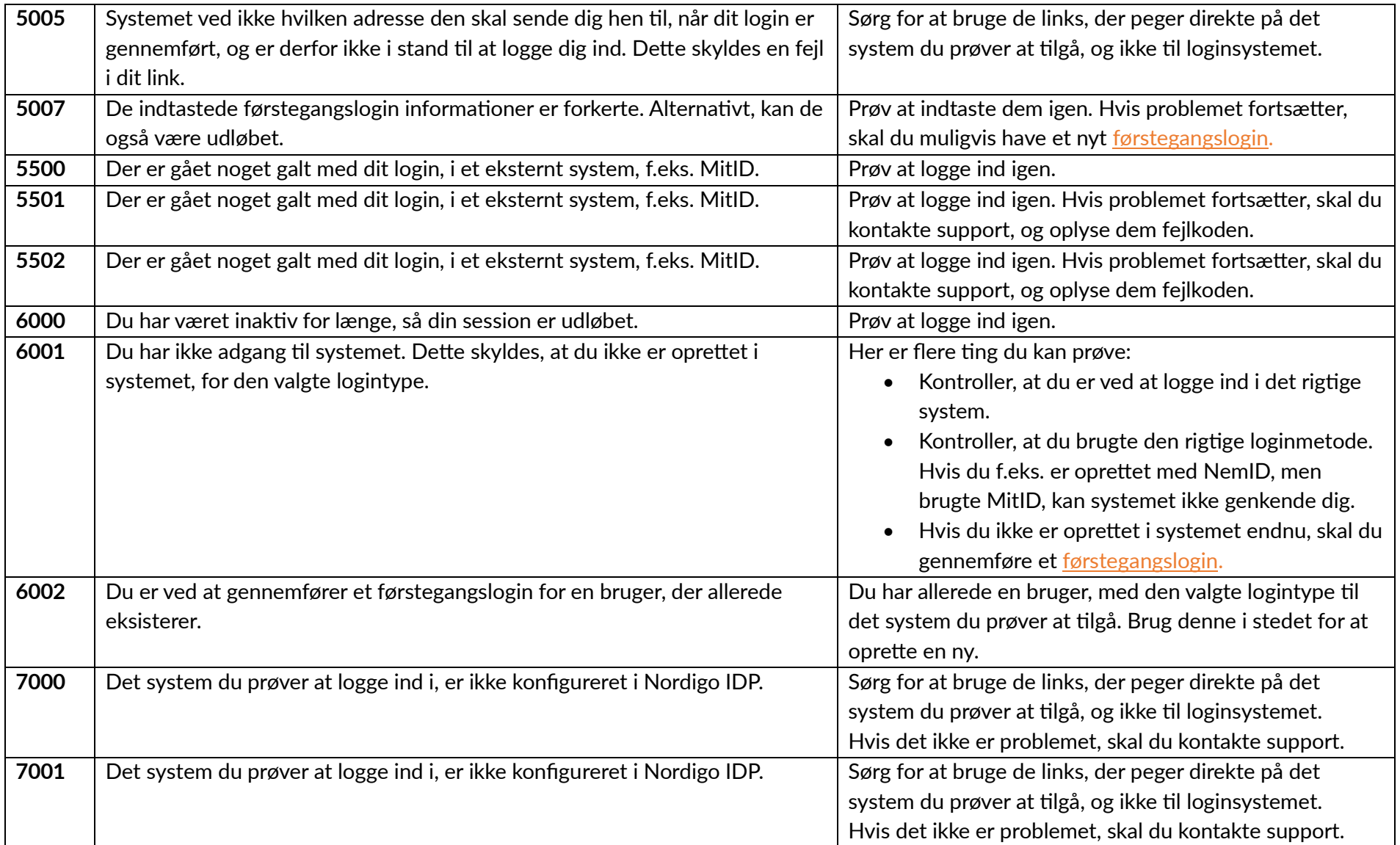

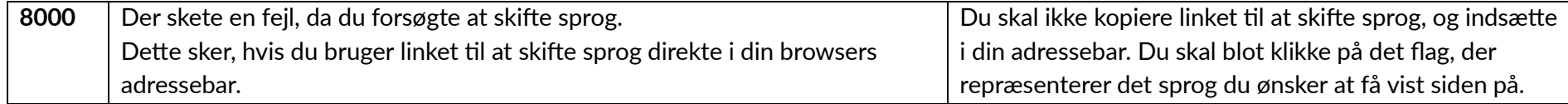